## **TMBC Public Wi-Fi instructions**

Tameside One offers free secure WiFi which requires a new way of logging on.

Ensure you select **TMBC Public WiFi** and wait for this login screen to appear.

- You may need to scroll down on your device to see all the options.
- If this screen does not appear, try going into your settings and look for **TMBC Public WiFi.**

Choose one of these options to sign in, if your device is already signed into a Google, Facebook or Twitter account that may be the best option for you.

• In this case you may not be asked for further details, you will just need to click Accept and then Login to connect automatically.

The following instructions are for Text Message (SMS) using an iPhone, other devices may look slightly different.

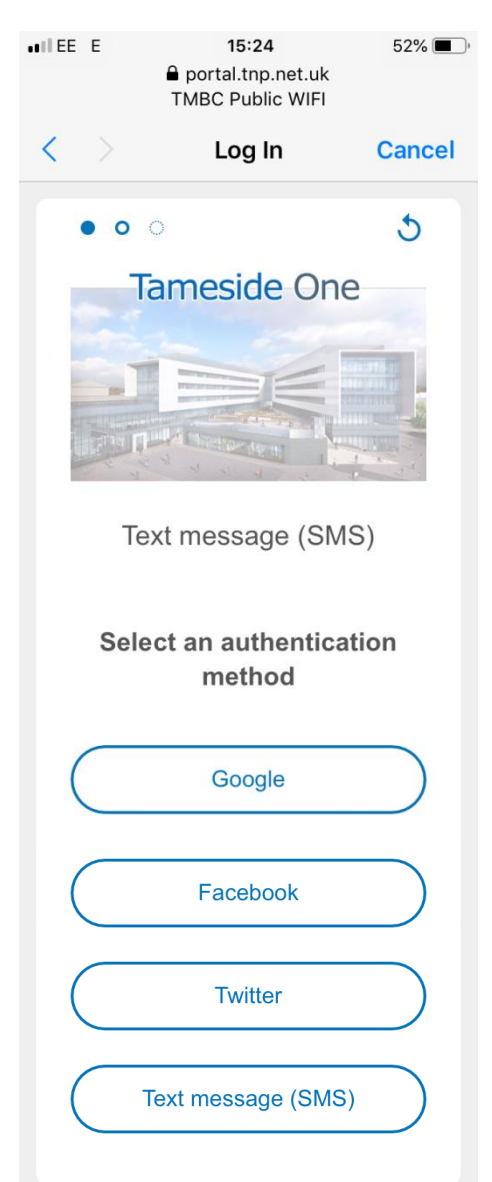

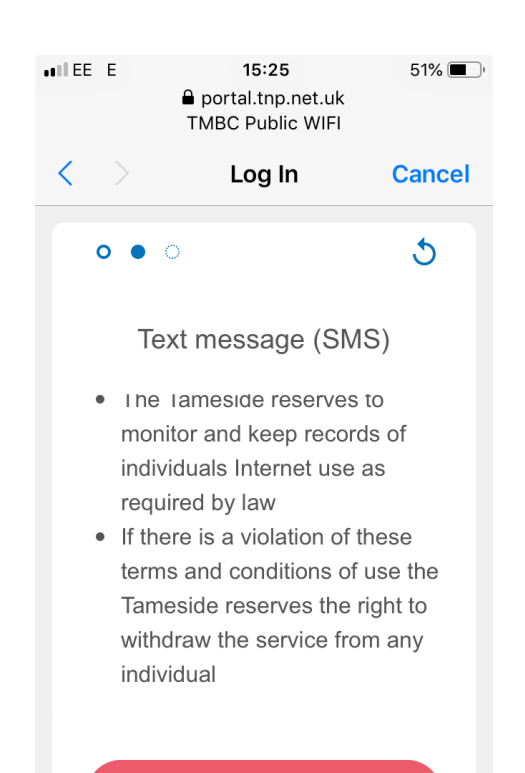

I accept the terms

Scroll through to check the Terms and Conditions and then tap 'I accept the terms' to go to the next screen.

**p.t.o.**

## **TMBC Public Wi-Fi instructions**

Type in your mobile phone number which in order to send the PIN needed to connect.

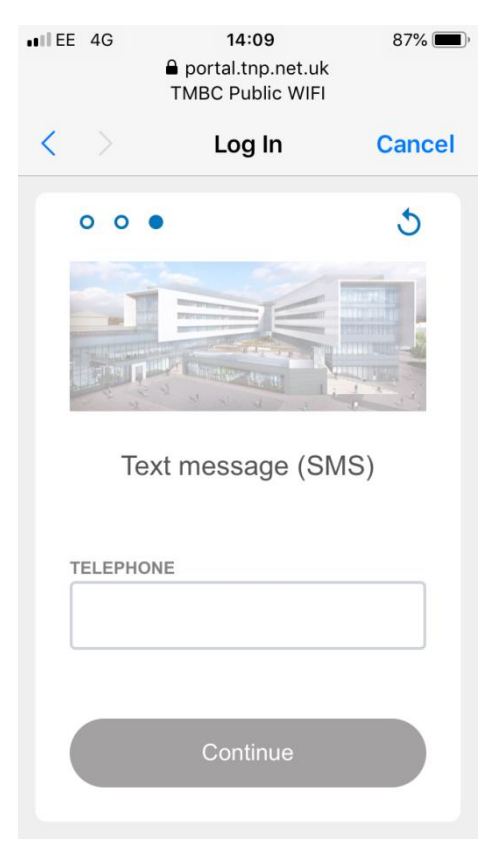

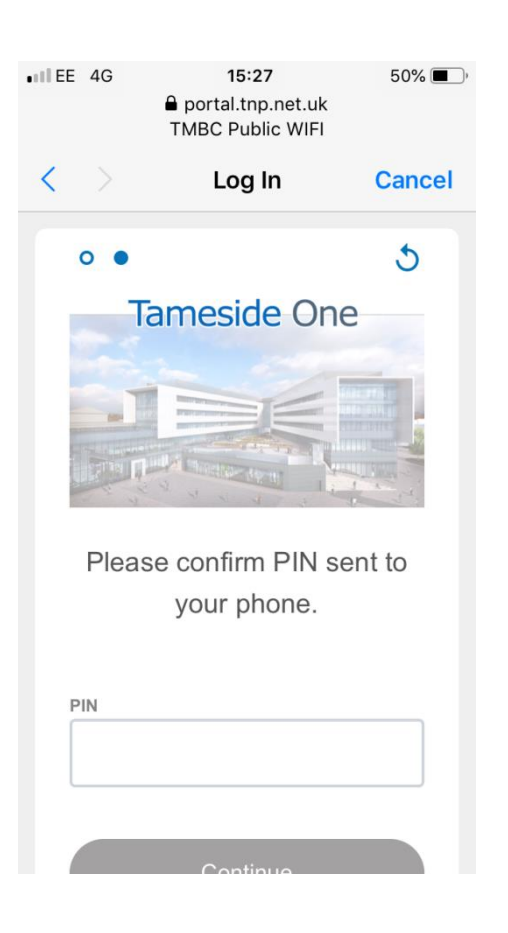

Enter the PIN from the Text message you receive and continue.

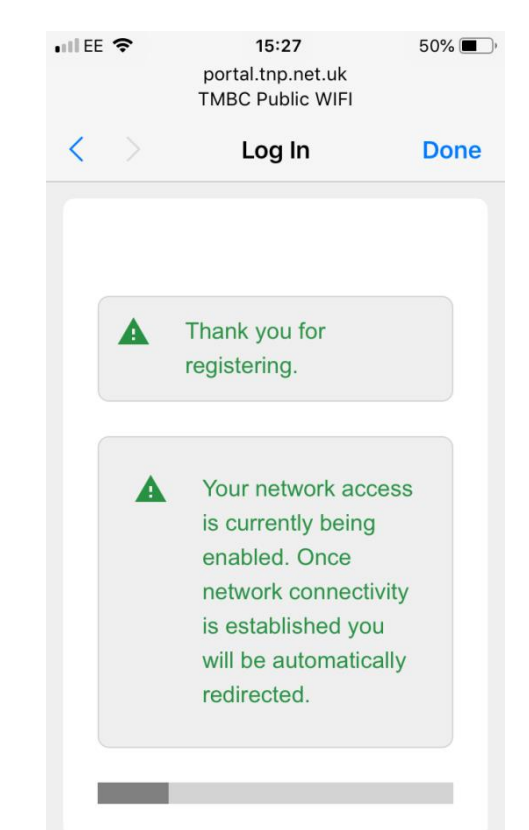

You should now be logged on to TMBC Public WiFi.

Please note that your device will not retain the connection and you will need to repeat this log-in process each time you visit the building.

## **TMBC Public Wi-Fi instructions**

## **Samsung and Kindle Fire users**

Please follow this process:-

- Go to settings and WiFi
- Select TMBC Public WiFi
- Wait for it to say 'connected'
- You are not in fact fully connected yet
- Open your browser and go to .<https://portal.tnp.net.uk/captive-portal>

You should now be able to log on by selecting one of the authentication methods and using the usual instructions although you may want to save or bookmark this page for future visits.

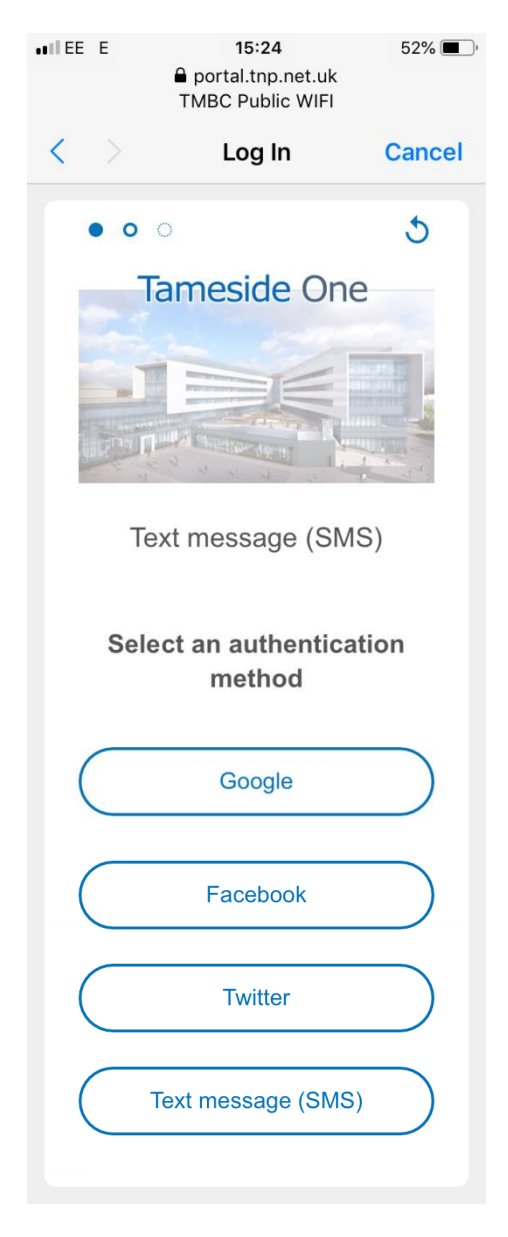